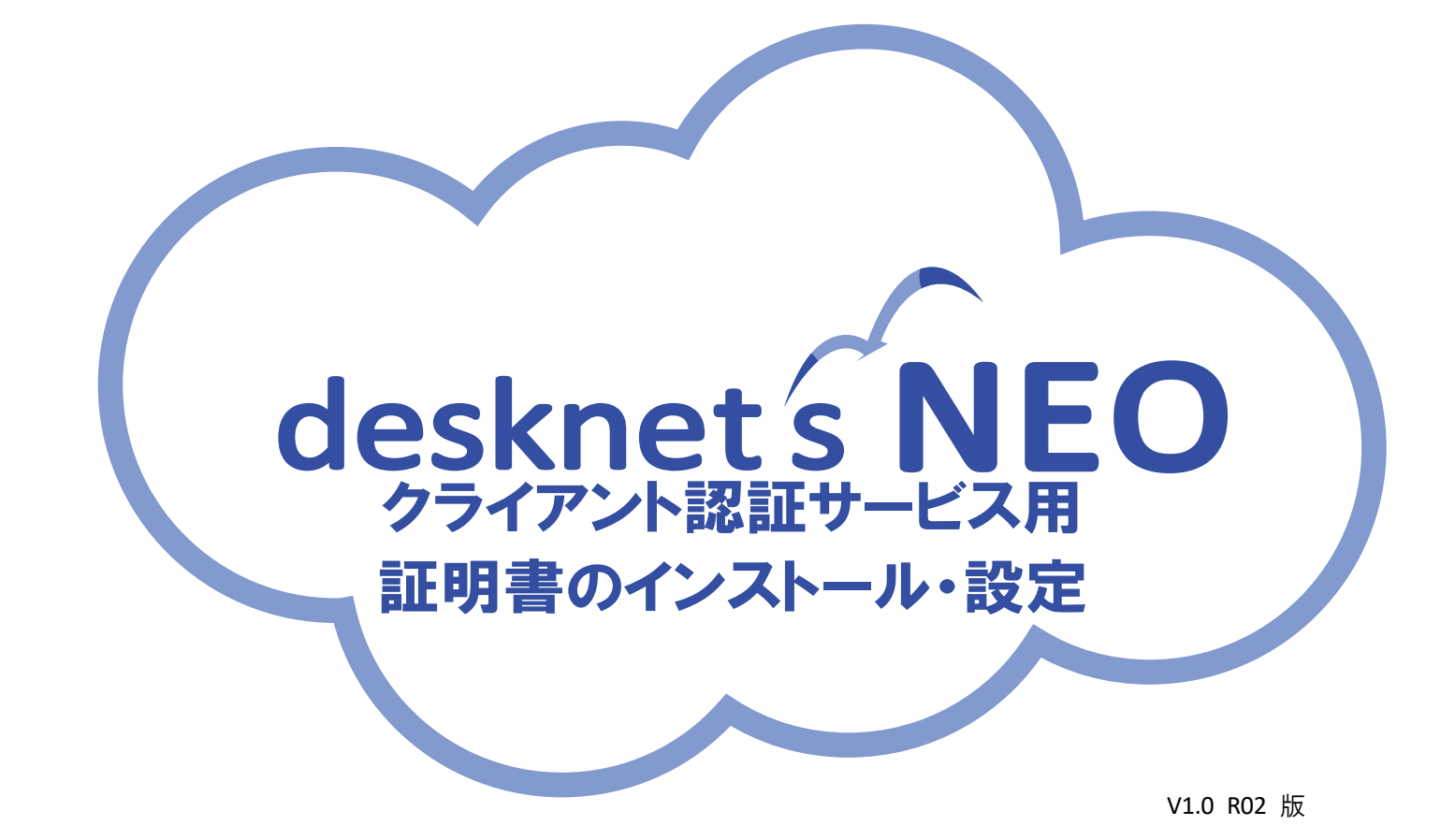

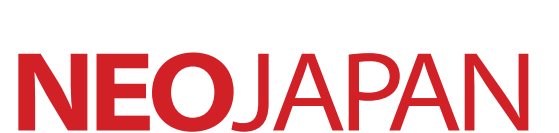

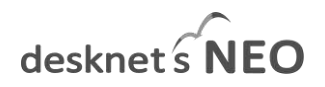

#### 本書の目的

 $\alpha$ 

本書は、Web グループウェア desknet's NEO クライアント認証サービスのクライアント証明書のイ ンストール・設定方法を記載しております。

Copyright © 2018 NEOJAPAN, Inc. All Rights Reserved.

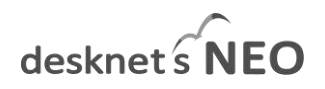

#### 改版履歴

- 2018年9月27日 初版(R00)作成
- 2018年10月18日 R01作成 iOS 追加
- 2018年11月30日 R02作成 P4 画面説明の名称を修正

 $\blacksquare$ 

## desknet s NEO

#### 目次

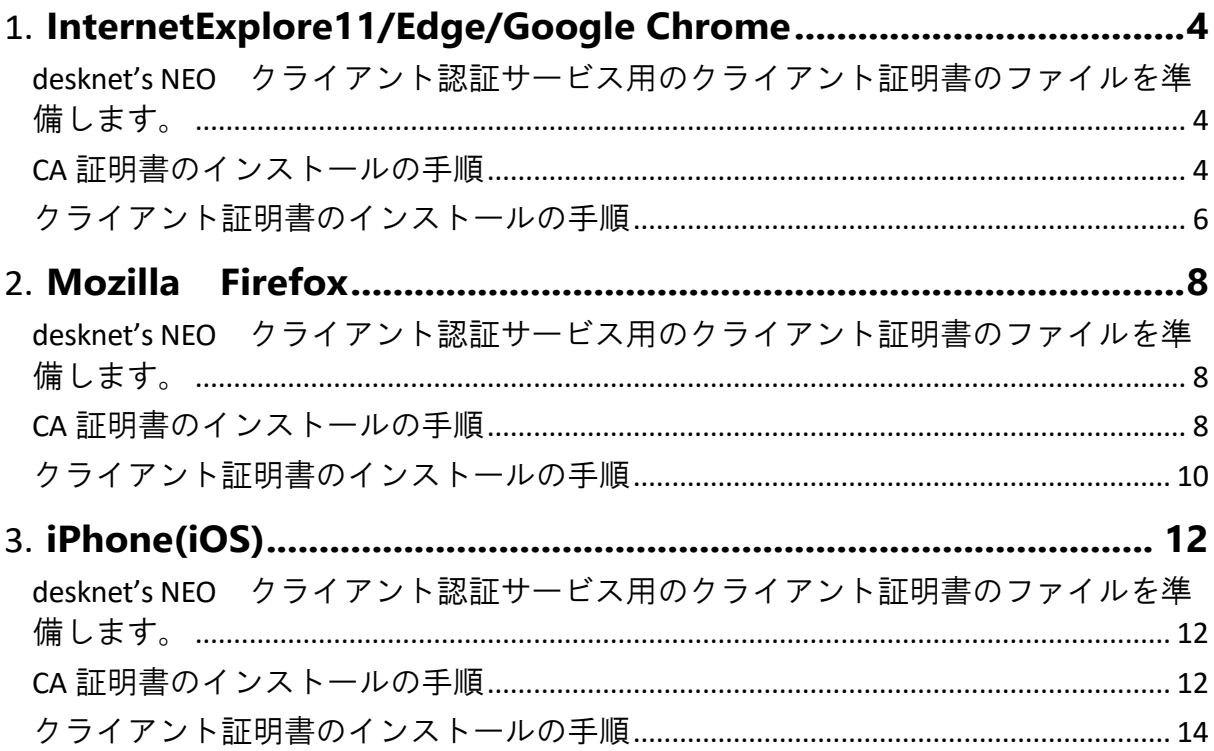

# 1.**InternetExplore11/Edge/Google Chrome**

## **desknet**'**s NEO** クライアント認証サービス用のクライアント証明書 のファイルを準備します。

システム管理者から配布された以下のファイルを準備します。 CA 証明書ファイル(cacert.pem) クライアント証明書ファイル(・・・・.pfx) クライアント証明書ファイルのパスワード

## **CA** 証明書のインストールの手順

CA 証明書をブラウザにインストールします。

InternetExplore11 のメニューより、「インターネットオプション」を選択し、「コンテンツ」タブをクリックします。

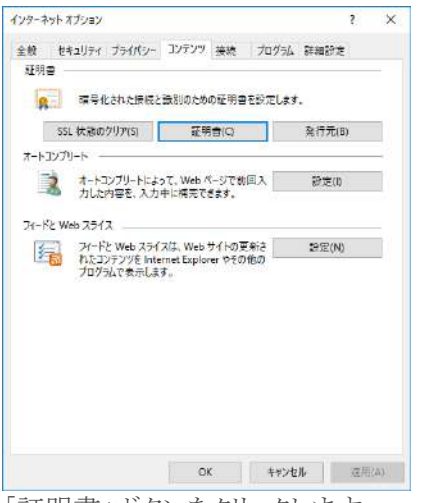

「証明書」ボタンをクリックします。

| 個人<br>ほかの人<br>中間証明機関                   | 信頼されたルート証明機関                                                                     |            | 信頼された発行元                                                 | 信頼されない発行元 |
|----------------------------------------|----------------------------------------------------------------------------------|------------|----------------------------------------------------------|-----------|
| 発行先                                    | 発行者                                                                              | 有効期限       | フレンドリ名                                                   |           |
| AddTrust External  AddTrust External C |                                                                                  |            | 2020/05/30 The USERTrust                                 |           |
| AffirmTrust Comm AffirmTrust Commer    |                                                                                  | 2030/12/31 | <b>Trend Micro</b>                                       |           |
|                                        | Baltimore CyberTr Baltimore CyberTrust                                           | 2025/05/13 | DigiCert Baltim                                          |           |
| Certum CA                              | Certum CA                                                                        | 2027/06/11 | Certum                                                   |           |
|                                        | Class 3 Public Pri Class 3 Public Primar                                         | 2028/08/02 | VeriSign Class 3                                         |           |
|                                        | COMODO RSA Cer COMODO RSA Certif                                                 | 2038/01/19 | COMODO SECU                                              |           |
|                                        | Copyright (c) 1997 Copyright (c) 1997<br>Cybertrust Global  Cybertrust Global Ro |            | 1999/12/31 Microsoft Times<br>2021/12/15 Cybertrust Glob |           |
|                                        | DigiCert Assured I DigiCert Assured ID                                           | 2031/11/10 | <b>DiaiCert</b>                                          |           |
| <b>Entrepreneur de la proposition</b>  | <b>POLICEA CIVILIAN BASE</b>                                                     | 2021/11/10 | <b>DOLOGIA</b>                                           |           |
|                                        |                                                                                  |            |                                                          |           |
| インポート(D<br>エクスポート(E)                   | 削除(R)                                                                            |            |                                                          | 詳細設定(A)   |
|                                        |                                                                                  |            |                                                          |           |
| 証明書の目的                                 |                                                                                  |            |                                                          |           |
|                                        |                                                                                  |            |                                                          |           |
|                                        |                                                                                  |            |                                                          | 表示(V)     |

「信頼されたルート証明機関」タブをクリックし、「インポート」ボタンをクリックします。

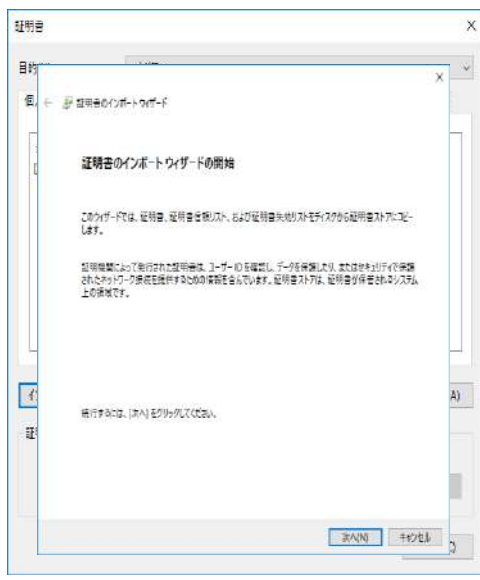

「次へ」ボタンをクリックします。

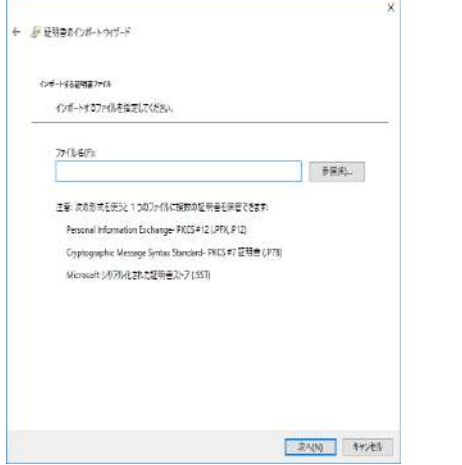

インポートするファイル(CA 証明書)を指定します。

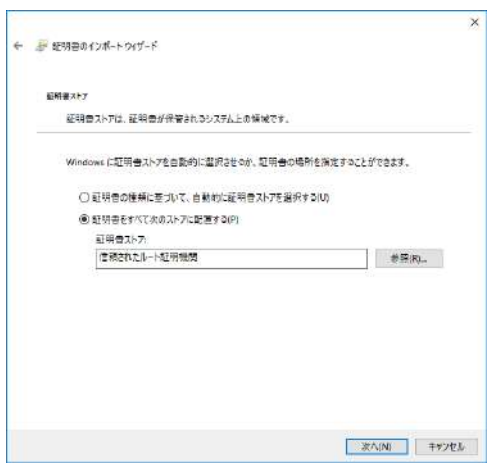

「証明書をすべて次のストアに配置する(P)」ラジオボタンを選択し、「証明書ストア:」に:「信頼されたルート証明機 関」を選択し、「次へ」ボタンをクリックします。

「証明書のインポートウィザードの完了」画面が表示されるので、「完了」をクリックし、インポートを行います。 クライアント証明書が登録されます。「インポート」ボタンをクリックします。

## クライアント証明書のインストールの手順

#### クライアント証明書をブラウザにインストールします。

InternetExplore11 のメニューより、「インターネットオプション」を選択し、「コンテンツ」タブをクリックします。

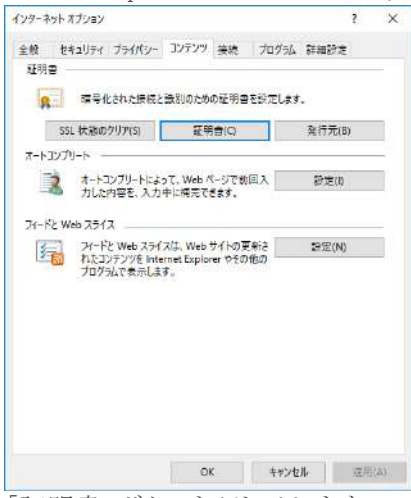

「証明書」ボタンをクリックします。

|                                                        | くすべて>                                                |                          |                          |           |  |
|--------------------------------------------------------|------------------------------------------------------|--------------------------|--------------------------|-----------|--|
| 個人<br>ほかの人                                             | 信頼されたルート証明機関<br>中間証明機関                               |                          | 信頼された発行元                 | 信頼されない発行元 |  |
| 発行先                                                    | 発行者                                                  | 有効期限                     | フレンドリ名                   |           |  |
|                                                        | AddTrust External  AddTrust External C               | 2020/05/30               | The USERTrust            |           |  |
|                                                        | AffirmTrust Comm AffirmTrust Commer                  | 2030/12/31               | <b>Trend Micro</b>       |           |  |
|                                                        | Baltimore CyberTr Baltimore CyberTrust               | 2025/05/13               | DigiCert Baltim          |           |  |
| Certum CA                                              | Certum CA                                            | 2027/06/11               | Certum                   |           |  |
| Class 3 Public Pri                                     | Class 3 Public Primar                                | 2028/08/02               | VeriSign Class 3         |           |  |
|                                                        | COMODO RSA Cer COMODO RSA Certif                     | 2038/01/19               | COMODO SECU              |           |  |
| Copyright (c) 1997 Copyright (c) 1997                  |                                                      | 1999/12/31               | Microsoft Times          |           |  |
|                                                        | Cybertrust Global  Cybertrust Global Ro 2021/12/15   |                          | Cybertrust Glob          |           |  |
| DigiCert Assured L<br><b>Experience Classification</b> | DigiCert Assured ID<br><b>Contact Charles Donati</b> | 2031/11/10<br>2021/11/10 | <b>DigiCert</b><br>DG-30 |           |  |
|                                                        |                                                      |                          |                          |           |  |
| インポート(1)<br>エクスポート(E)                                  | 削除(R)                                                |                          |                          | 詳細設定(A)   |  |
| 証明書の目的                                                 |                                                      |                          |                          |           |  |
|                                                        |                                                      |                          |                          |           |  |
|                                                        |                                                      |                          |                          | 表示(V)     |  |
|                                                        |                                                      |                          |                          |           |  |

「個人」タブをクリックし、「インポート」ボタンをクリックします。

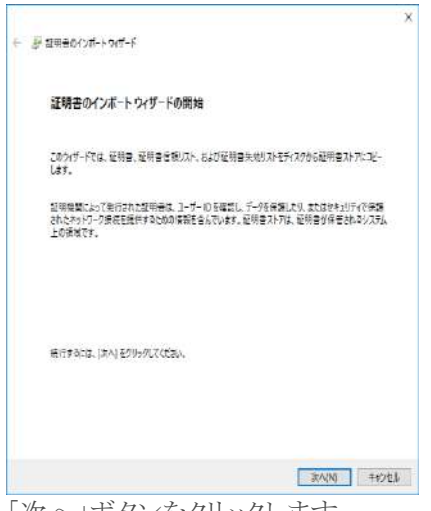

「次へ」ボタンをクリックします。

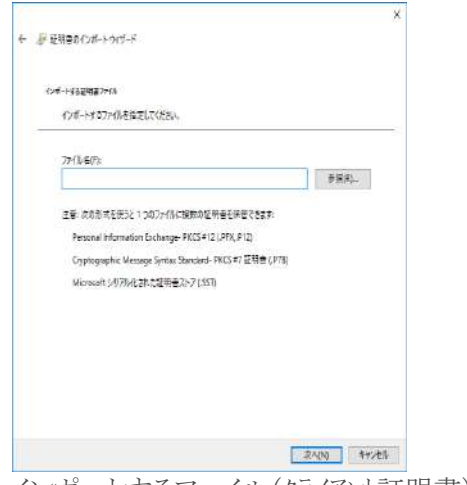

インポートするファイル(クライアント証明書)を指定します。

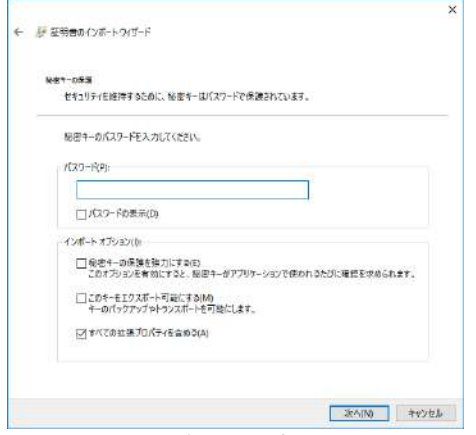

パスワードを入力しします。

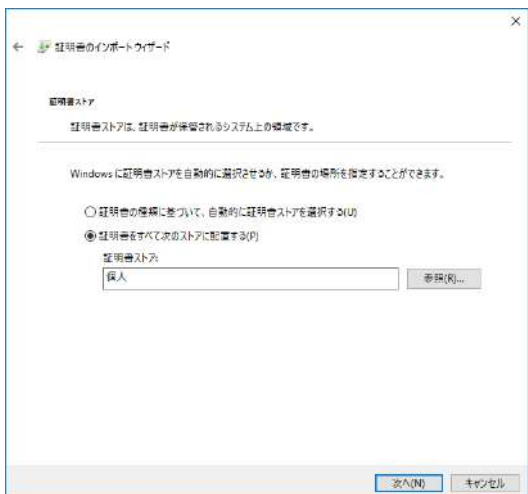

「証明書をすべて次のストアに配置する(P)」ラジオボタンを選択し、「証明書ストア:」に:「個人」を選択し、「次へ」ボタ ンをクリックします。

「証明書のインポートウィザードの完了」画面が表示されるので、「完了」をクリックし、インポートを行います。 クライアント証明書が登録されます。「インポート」ボタンをクリックします。

## 2.**Mozilla Firefox**

#### **desknet**'**s NEO** クライアント認証サービス用のクライアント証明書 のファイルを準備します。

システム管理者から配布された以下のファイルを準備します。 CA 証明書ファイル(cacert.pem) クライアント証明書ファイル(・・・・.pfx) クライアント証明書ファイルのパスワード

## **CA** 証明書のインストールの手順

CA 証明書をブラウザにインストールします。

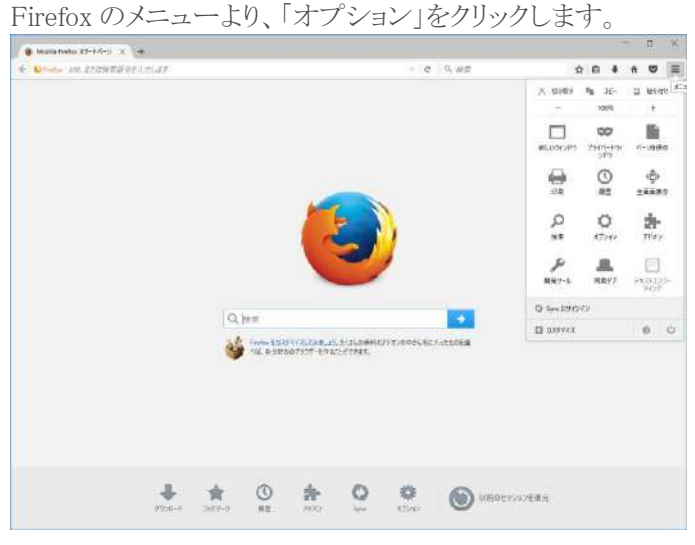

「詳細」をクリックします。

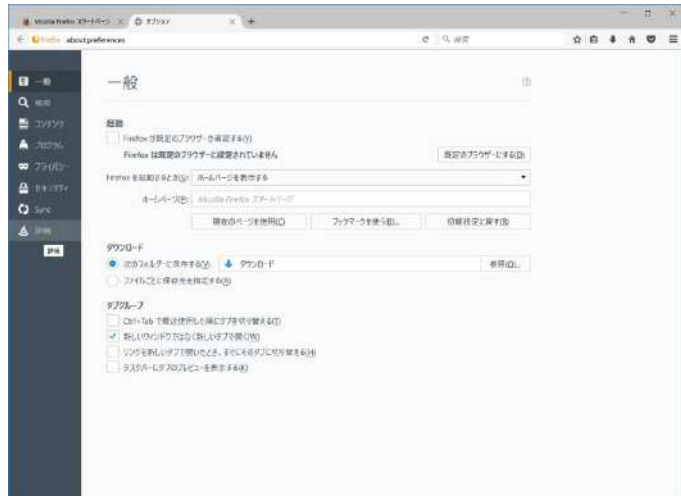

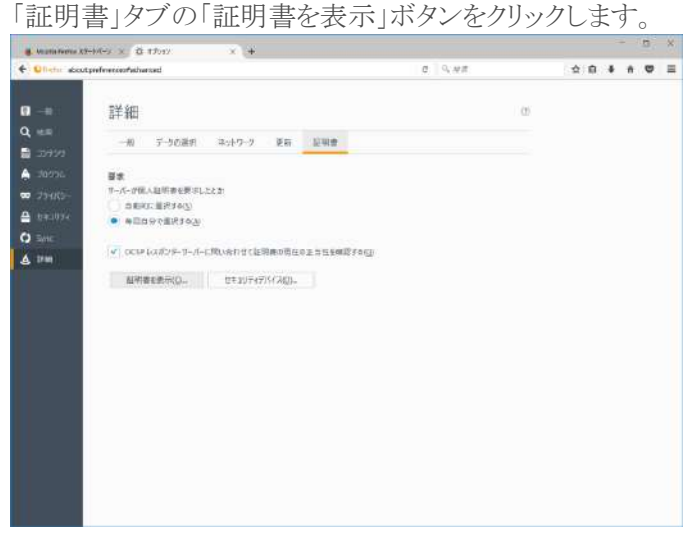

「証明局証明書」タブをクリックし、「インポート」ボタンをクリックし、CA 証明書をインポートします。

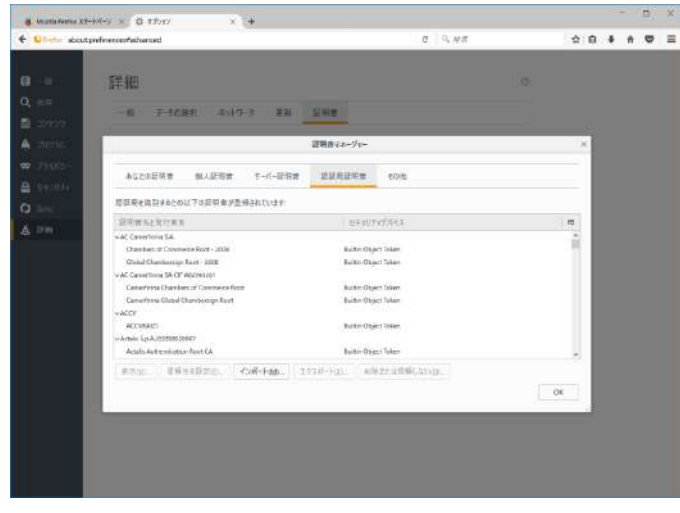

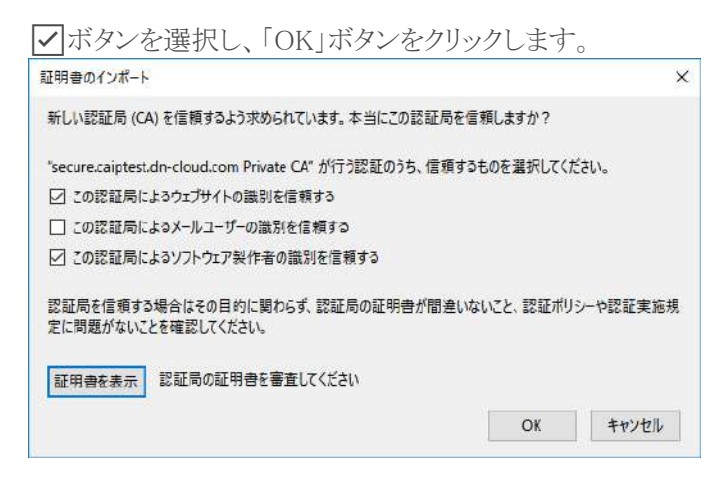

#### クライアント証明書のインストールの手順

クライアント証明書をブラウザにインストールします。

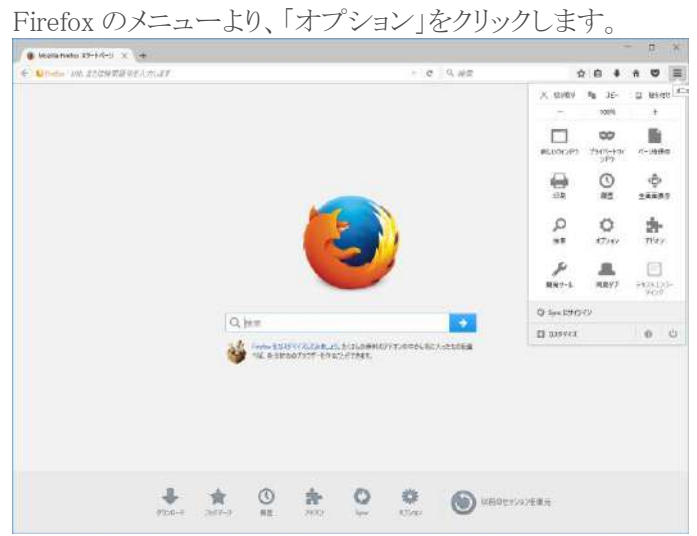

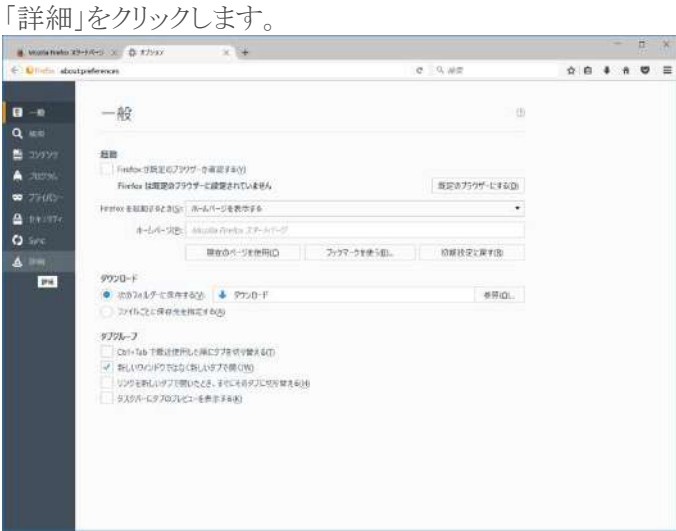

「証明書」タブの「証明書を表示」ボタンをクリックします。

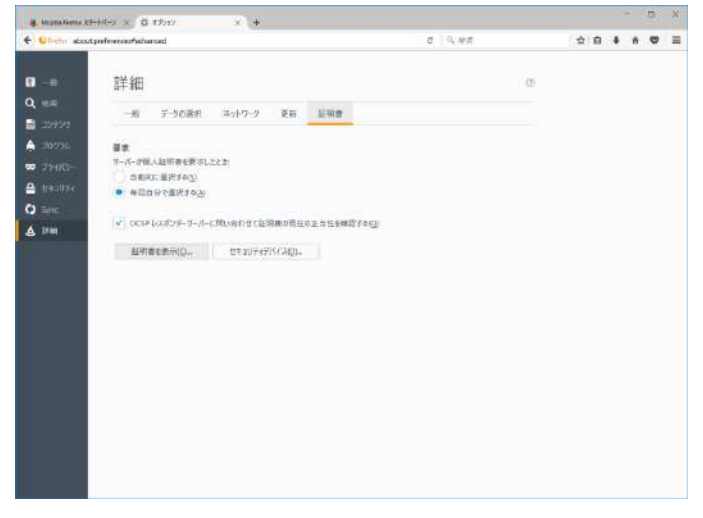

「あなたの証明書」タブをクリックし、「インポート」ボタンをクリックし、クライアント証明書をインストールします。

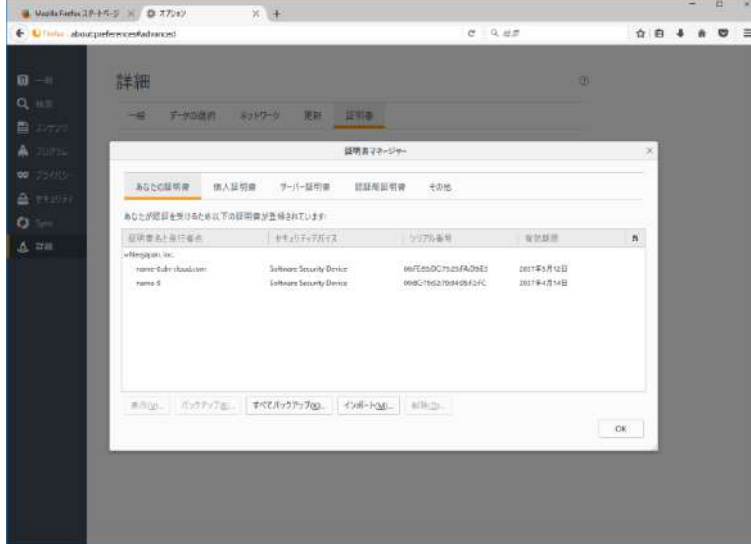

パスワードを入力します。

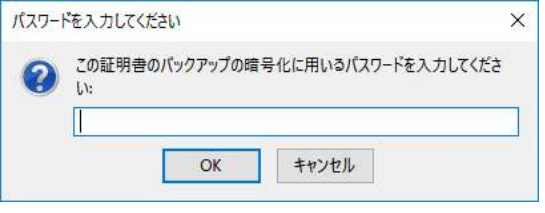

「OK」ボタンをクリックします。

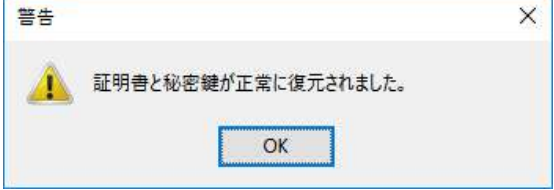

## 3. **iPhone(iOS)**

#### **desknet**'**s NEO** クライアント認証サービス用のクライアント証明書 のファイルを準備します。

システム管理者から配布された以下のファイルを準備します。 CA 証明書ファイル(cacert.pem) クライアント証明書ファイル(・・・・.pfx) クライアント証明書ファイルのパスワード

## **CA** 証明書のインストールの手順

CA 証明書をブラウザにインストールします。 CA 証明書ファイル(cacert.pem)をクリックします。

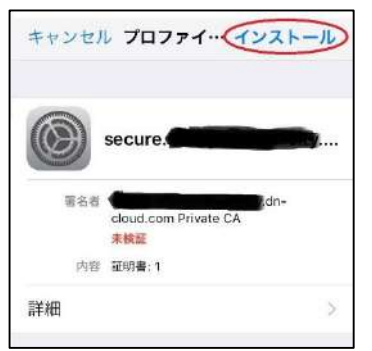

「インストール」をクリックします。

パスコード入力画面が表示されたら、パスコードを入力します。

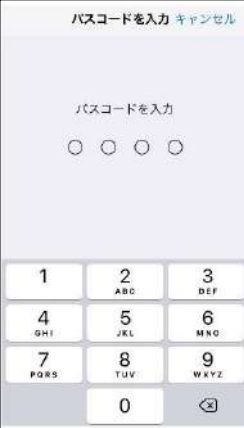

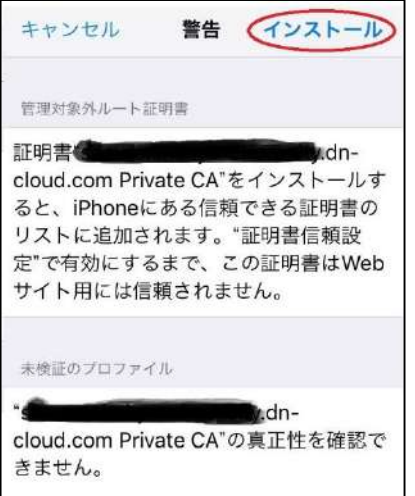

警告が表示されます。「インストール」をクリックします。

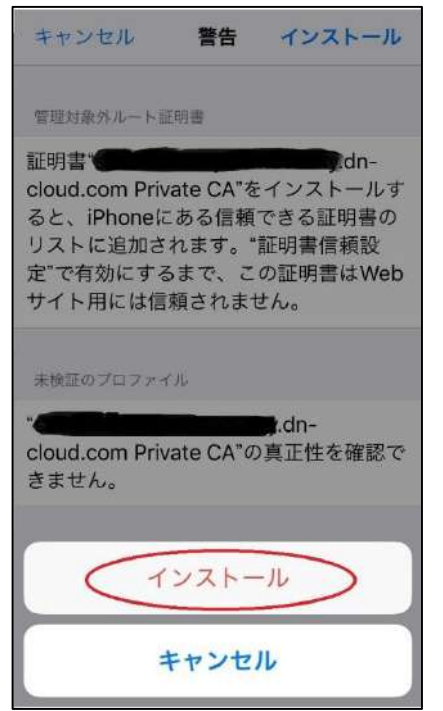

再度警告が表示されます。「インストール」をクリックします。

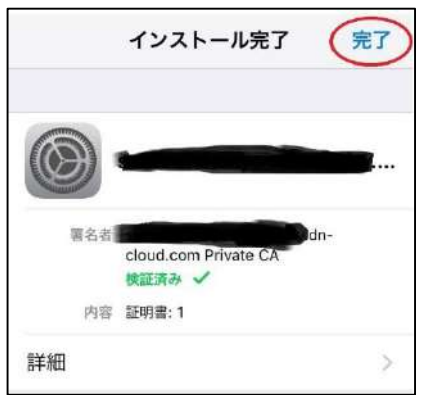

インストールが完了すると「信頼済み(該当箇所 緑色文字)」と表示されます。「完了」ボタンをクリックします。

#### クライアント証明書のインストールの手順

クライアント証明書をブラウザにインストールします。 クライアント証明書ファイル(・・・・.pfx)ををクリックします。

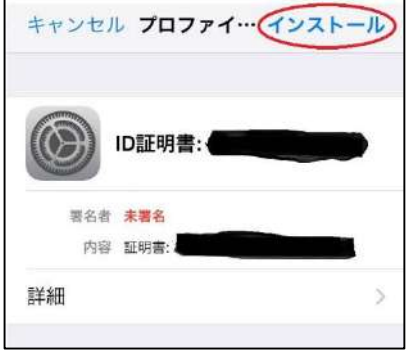

「インストール」をクリックします。

パスコード入力画面が表示されたら、パスコードを入力します。

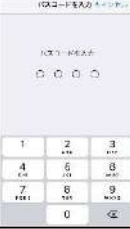

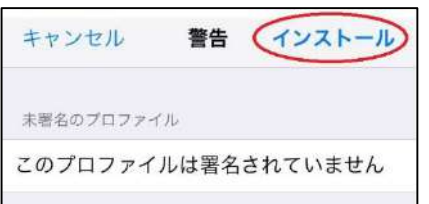

|<br>|警告が表示されます。「インストール」をクリックします。

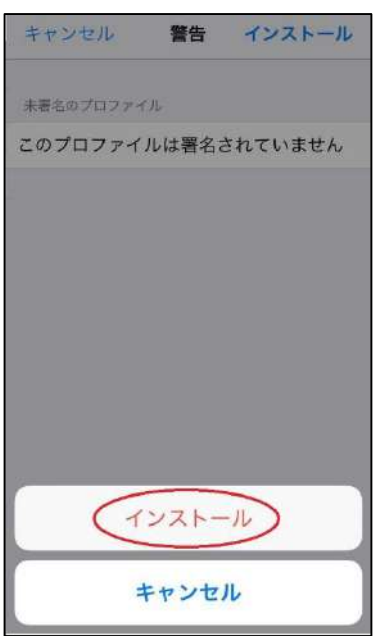

再度警告が表示されます。「インストール」をクリックします。

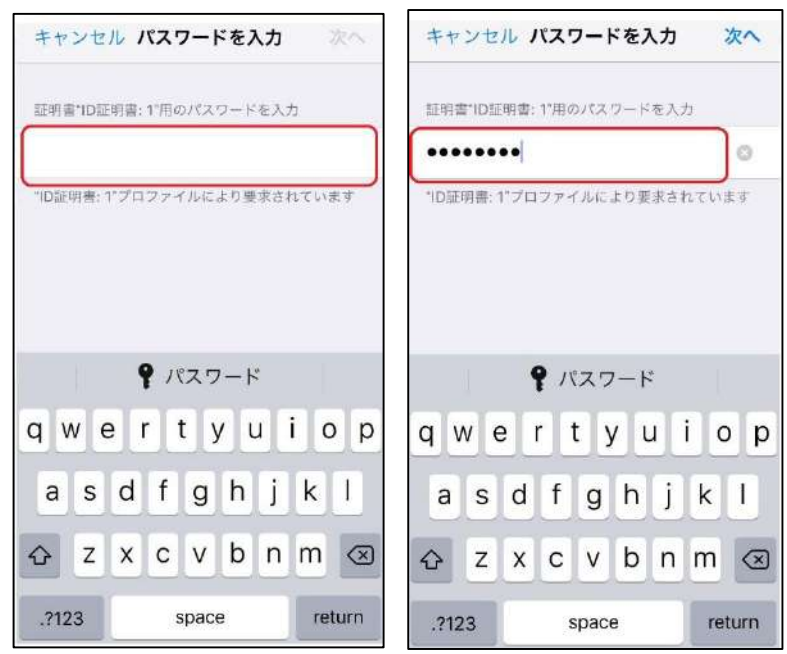

パスワードを入力します。

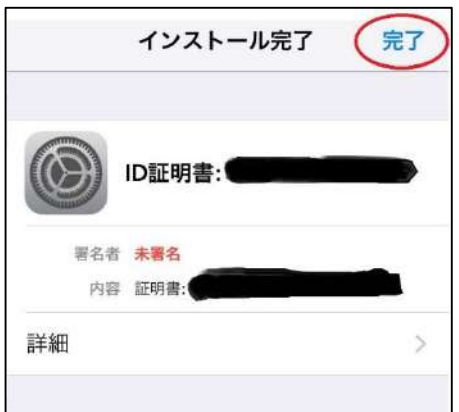

#### 「完了」ボタンをクリックします。

ホーム画面から「設定」>「一般」>「プロファイル」>「client\_xxxxxx(xxxxxx は使用者により異なる)」をクリックし、イン ストールした証明書が「検証済み(該当箇所 緑色文字)」と表示されることを確認します。

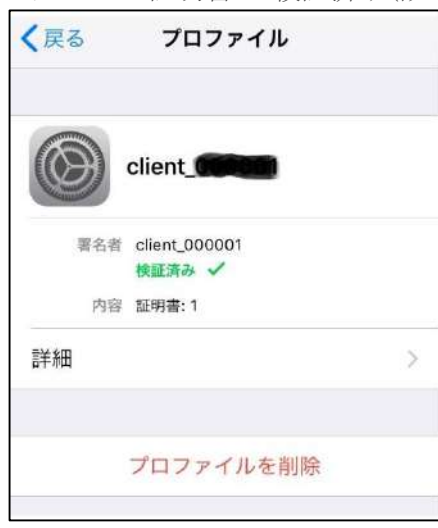

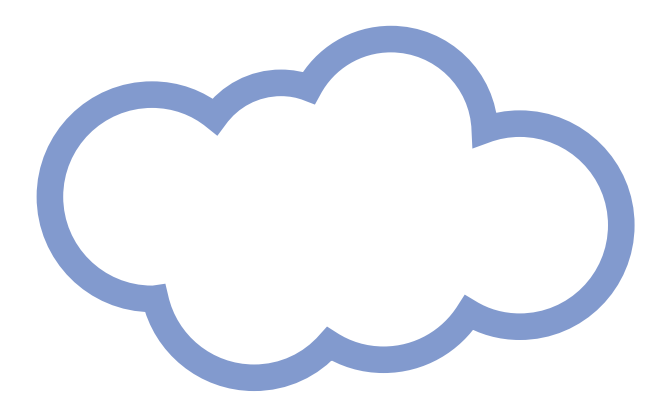

#### 株式会社ネオジャパン

〒220-8110 神奈川県横浜市西区みなとみらい 2-2-1 横浜ランドマークタワー10 階 <http://www.neo.co.jp/>

製品ホームページ: <http://www.desknets.com/> 製品·技術に関するお問い合わせ:[neo@desknets.com](mailto:neo@desknets.com)